West Missionary Church How to setup automatic giving in Breeze

 Jim Roth will need to initiate the process in Breeze. Jim must setup your email address in Breeze before you can create an account.

- Contact Jim Roth Please provide Jim with YOUR correct email address
	- Jim's Phone #: (260) 849-9901
	- Jim's email address: jdroth@embarqmail.com

• The following email will be sent to the Church Member. Click the link to setup your account with Breeze, or log into Breeze at

[https://westmissionarychurch.breezechms.com/das](https://westmissionarychurch.breezechms.com/dashboard)

hboard

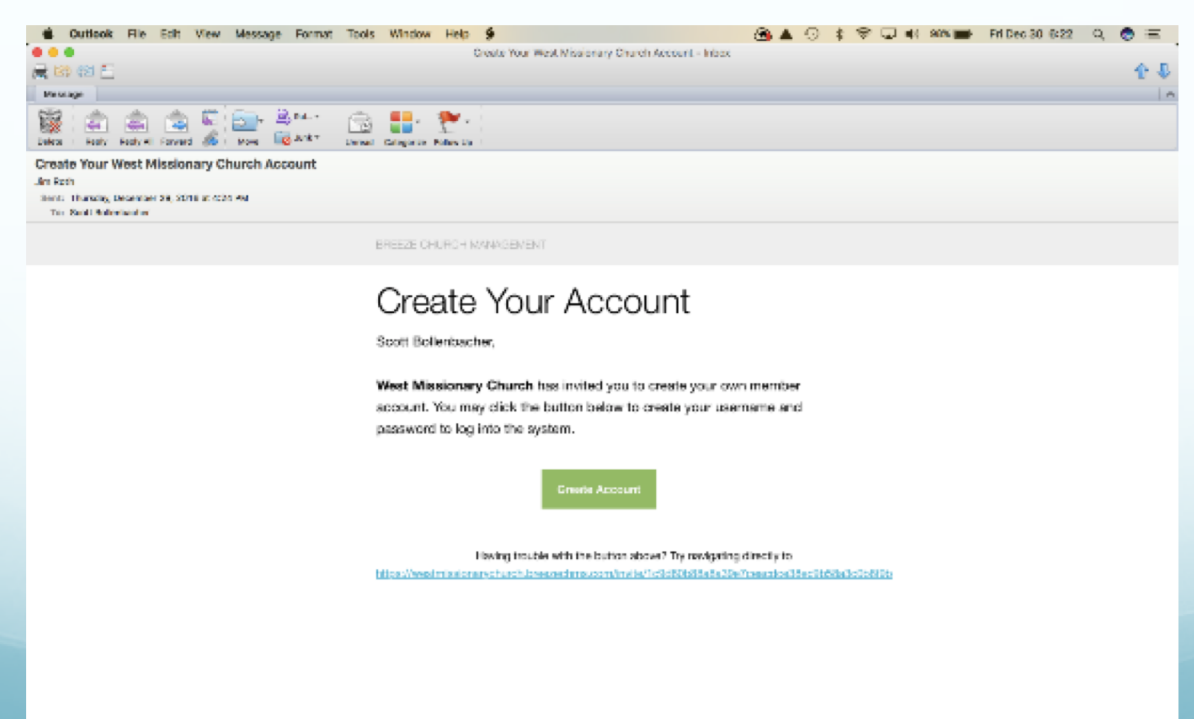

- **•** If the Church Member has not previously setup an account with Breeze, you will be asked to setup an account. If you have already have an account, this can be skipped and the Church Member can just log in.
- If you need to setup your account (everyone must setup their account the first time you log in) you will need to create a user name and enter a password (twice) Your User Name will need to match how it is setup in Breeze. If you have difficulties logging in, it is most likely a problem with your user name. Please email Jim Roth at [Jdroth@embarqmail.com](mailto:Jdroth@embarqmail.com) to verify your correct user name.

#### Step 3 continued

 For instance, Sally Jones wants to create an account. Sally would enter "Sally Jones" as the user name.

 Also, John and Jane Doe would enter "John and Jane Doe" as their user name.

• Once a Church Member is setup in Breeze, you can log in and you will see the following:

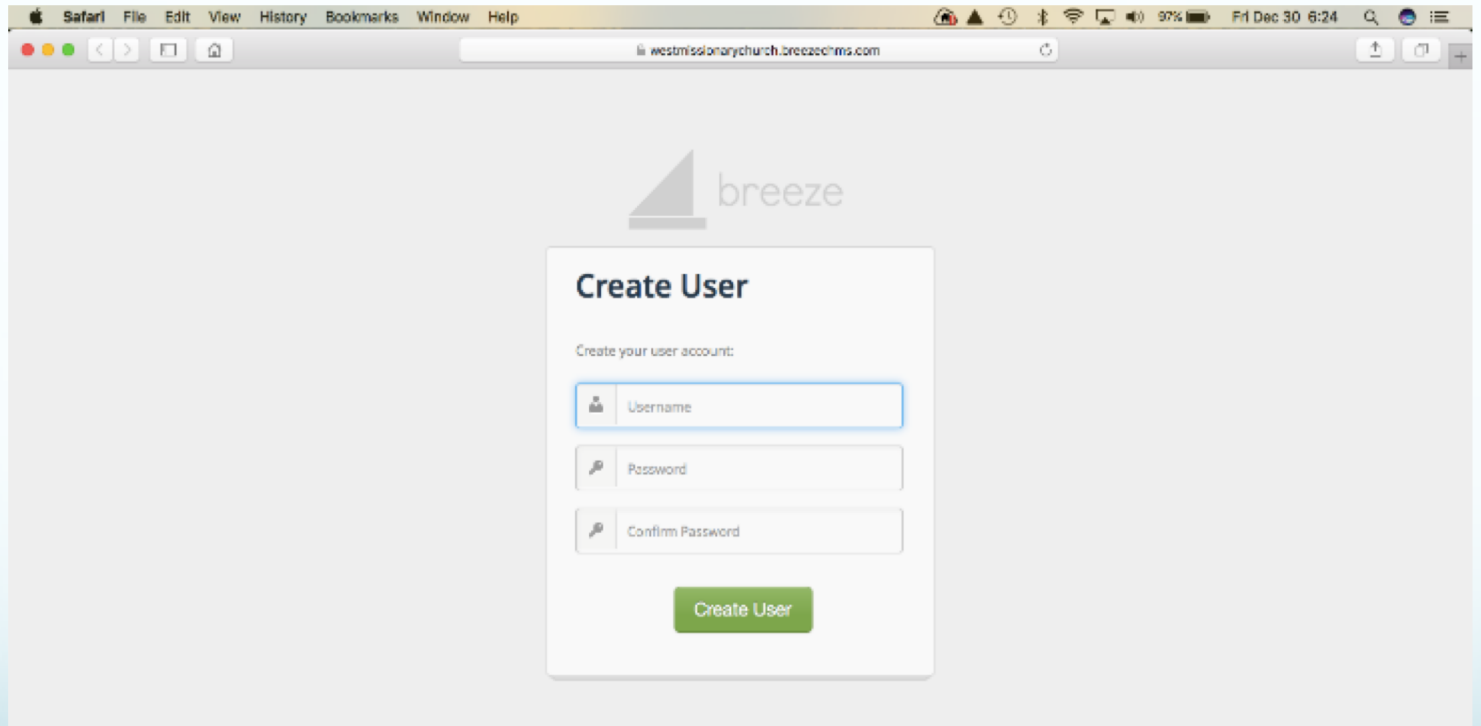

#### Step 4 continued

Click on "**My Profile**"

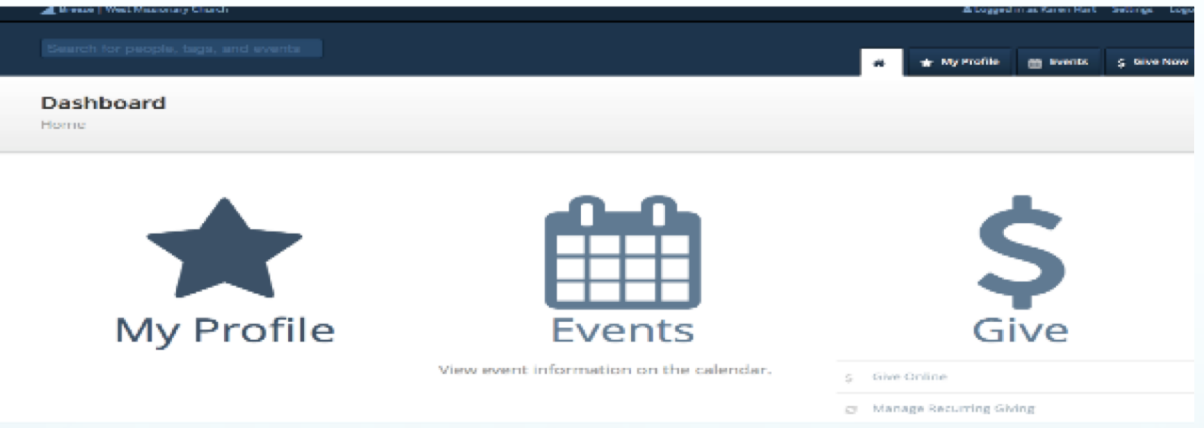

 The Church Member should click on the click on "Details" to review their account setup or "Giving" to see their giving for the year.

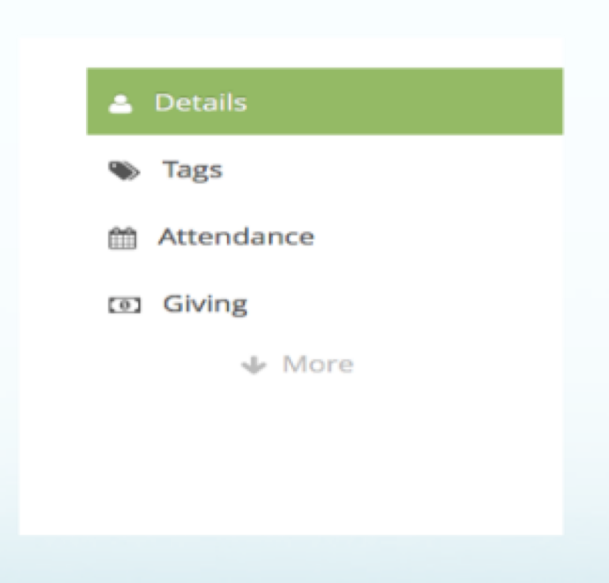

 To setup your automatic or one time gift, click "Give Now" in the top right corner

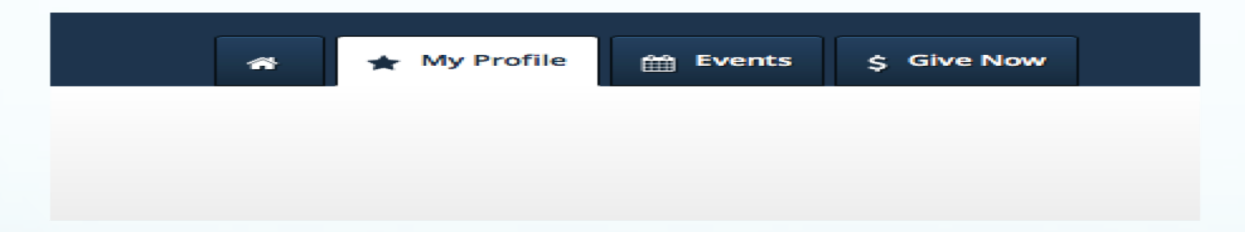

- The Church Member should complete the following form. The Church Member can click the arrow to the right of the boxes to change the option.
- For instance, the "by Credit/Debit" can be changed to charge a credit card or bank account. You can change the fund you wish to donate to.
- The bottom box where it says "one time gift" can be changed to the option the Church Member wishes, including weekly and monthly.
- When done, click "Donate Now"

### Step 7 continued

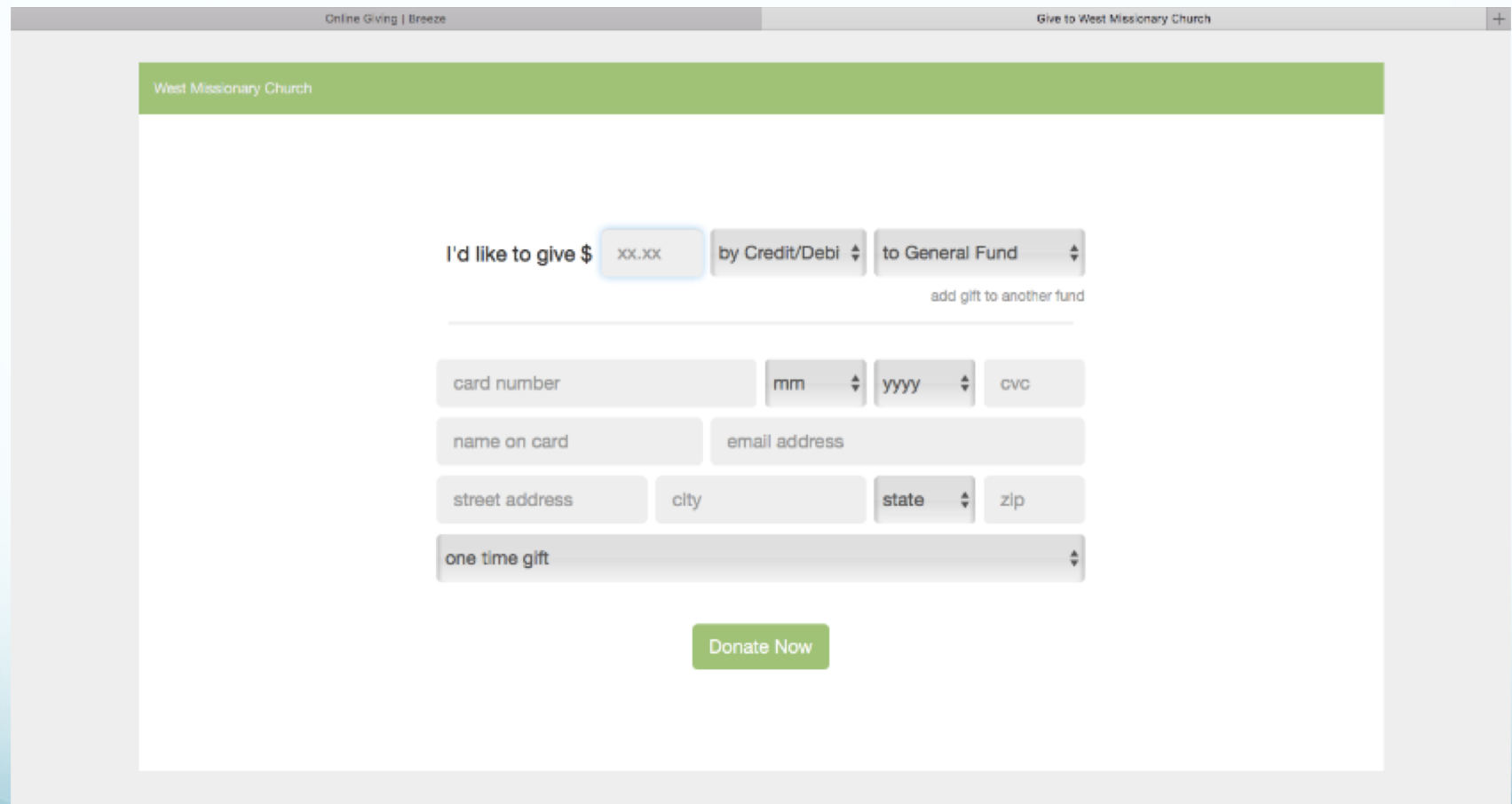

 If you want to split your gift between more than one fund, click on "Give" on the top left corner. Repeat the completion of the form for the second fund donation.

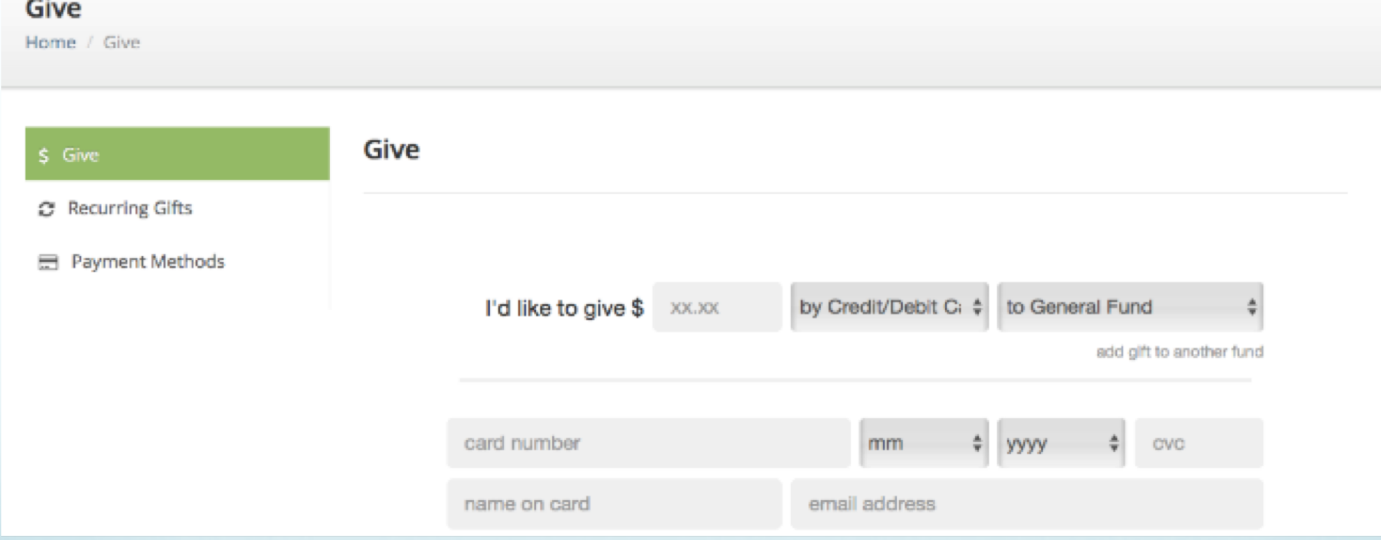

#### Once completed, the Church Member should receive this screen

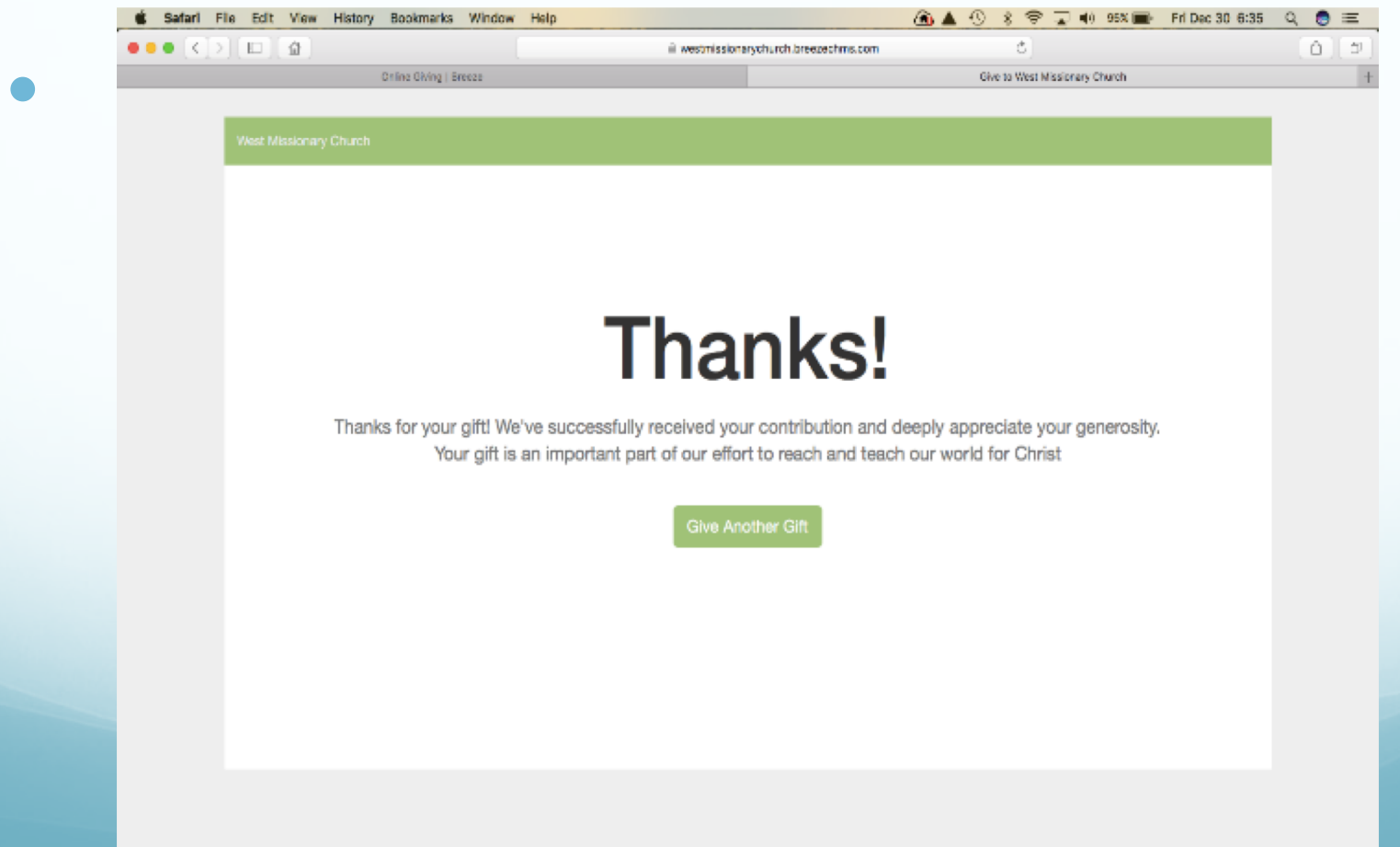

• An email will be sent to the Church Member confirming the gift has been setup. In addition, after each gift (if recurring) the Church Member will receive a confirming email a few days after the transaction is completed.